**Instruction Manual How to use the Integrated English Program Website** 

# **Teachers**

Getting Started ( Registration )

Editing Profile page

Make your own Page / Edit / Delete

Make a Seminar Page / Edit / Delete

Blogging under a catagory

# **Students**

Getting Started ( Registration )

How to Blog

Leave Comment

## **How to use the Integrated English Program Website Teachers : Getting Started**

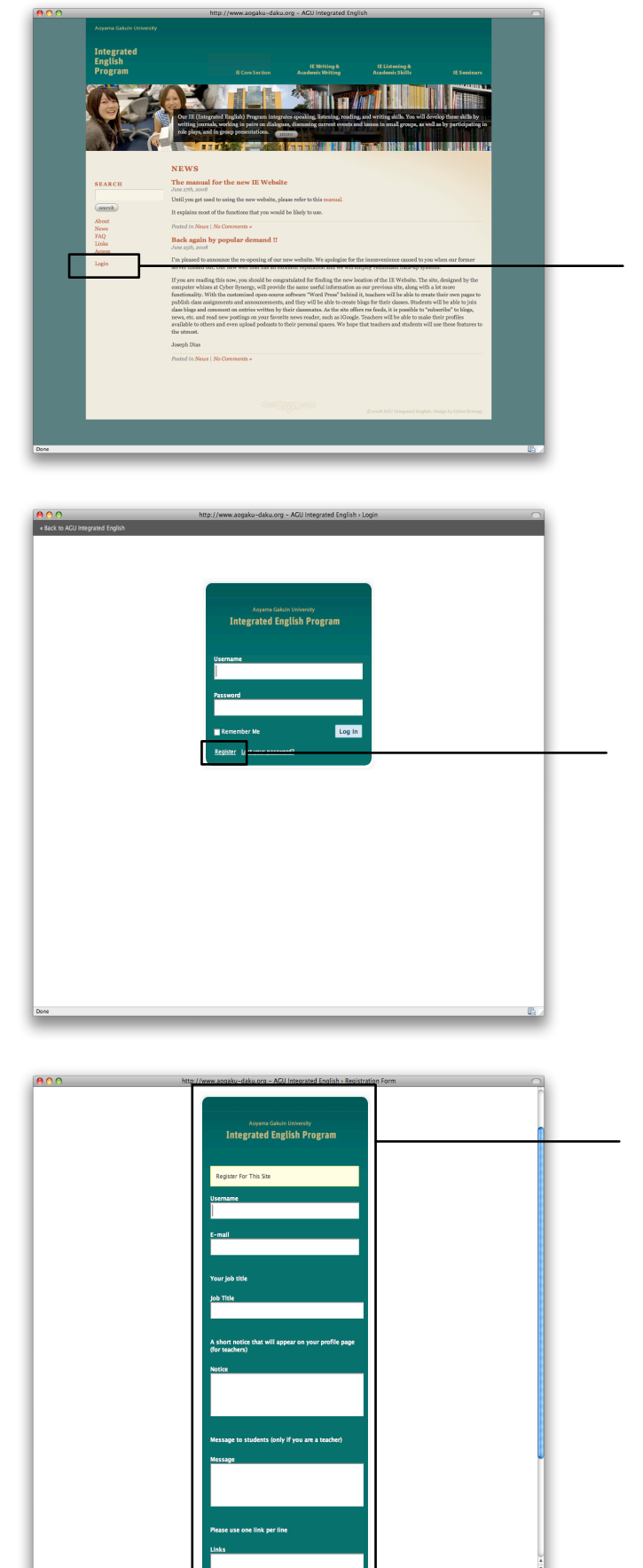

1 : Go to top page and click on "Login" button

2 : After clicking the "Login" button on top page you will be taken to the login page. Click on "Register"

- 3 : Fill in the fields shown then press the "Register" button.
	- Username can be whatever you like
	- E-mail should be one you are using

After Registration you will receive an e-mail to the registered address with a password and a login ID.

 Congratulations ! You have successfully created an account. After Admin validation you will have full access to all the functionalities within the website.

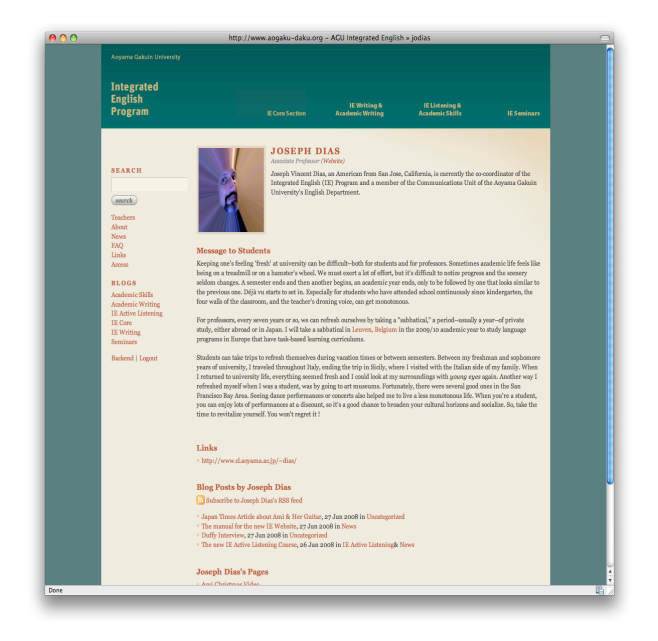

This is your page here you will have

- Small Profile
- Message to students
- Your own pages

All of this will be editable through the backend

# Editing Profile page

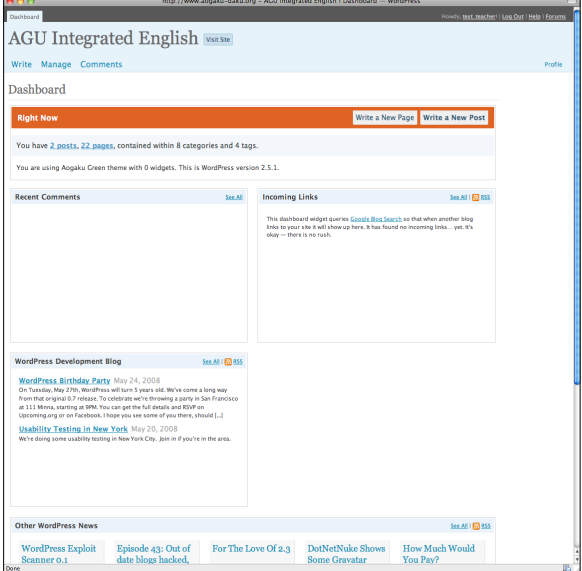

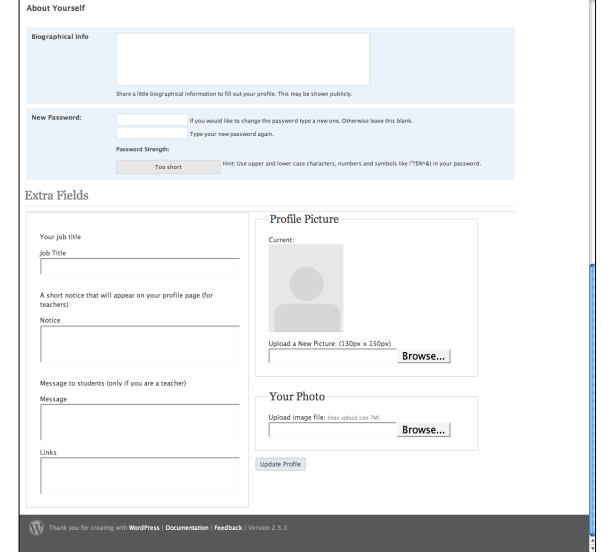

With your username/password login to your account through the top page > From admin page top menu select " Profile"

Here the field besides username will be editable and displayed on your teachers page

After editing press "Update Profile" to make changes

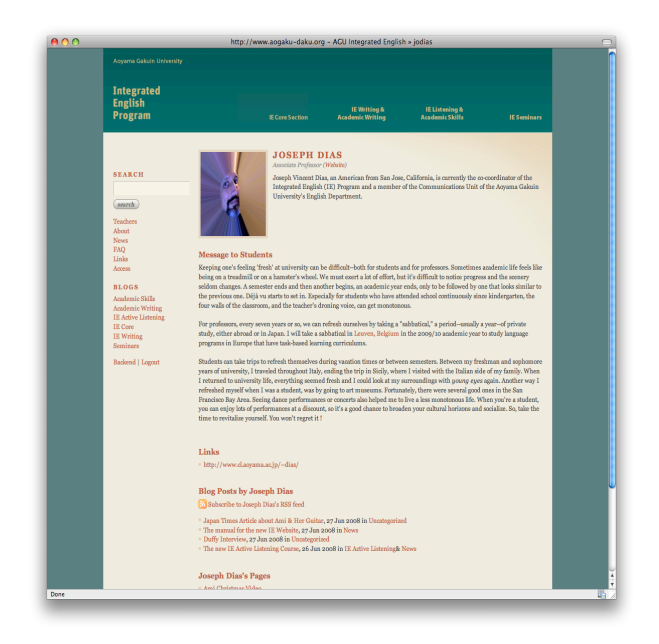

On your profile page you will be able to make your own pages. Here we will explain the simple steps to do so.

On the pages you create you will be able to

- Add attachments
- Students will be able to leave comments

## Make your own Pages

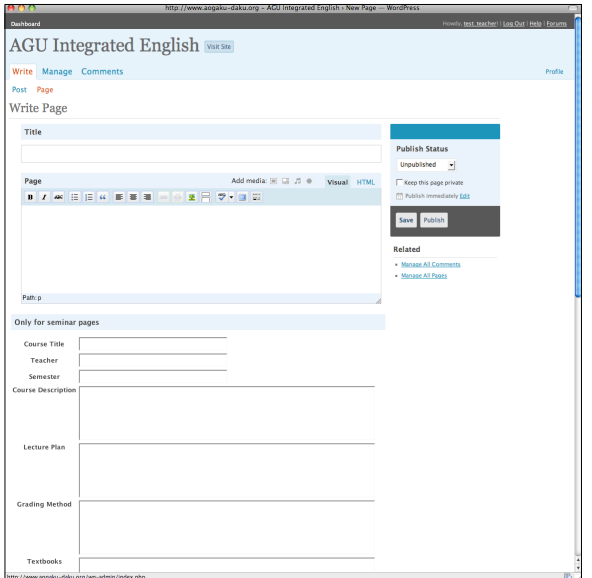

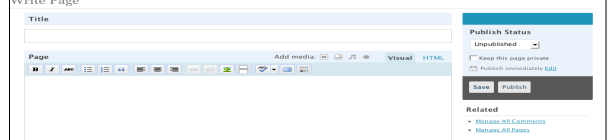

With your username/password login to your account through the top page > From admin page top menu select "Write a New Page"

After filling in "Title" field and "Page content" field press "Publish" button to publish or "Save" button to save the page in database.

## **Make your own Pages / How to allow comments**

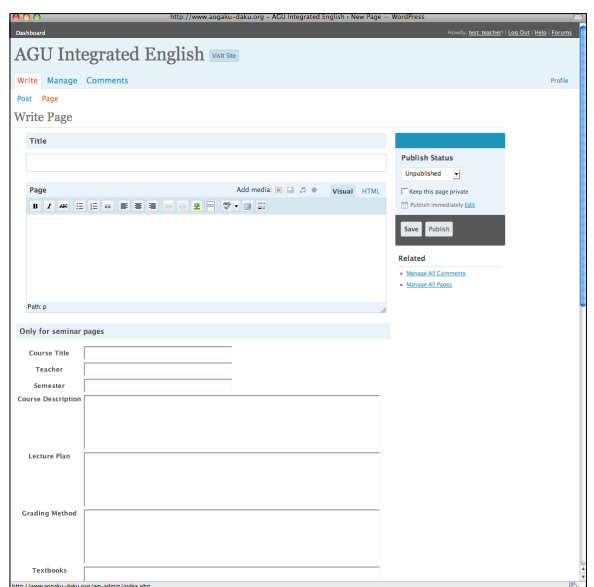

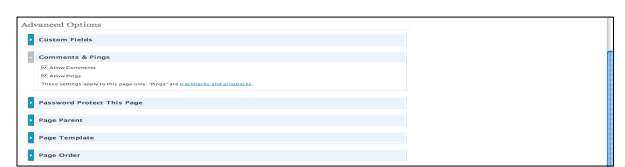

### How to allow comments

- Click on "Comments & Pings" at the bottom of the page
- Make sure the boxes "Allow comments" and "Allow Pings" are checked.

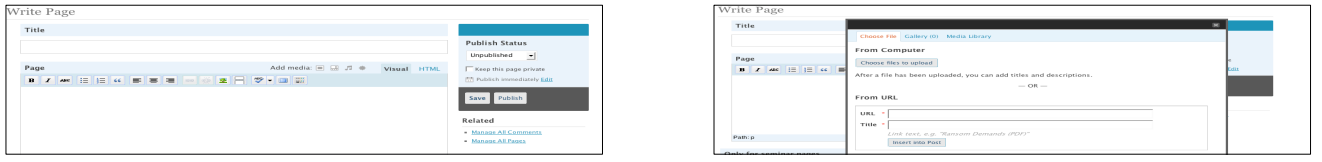

### How to attach a document

- 1.With your username/password login to your account through the top page > From admin page top menu select "Write a New Page"
- 2. Click on the mark on the top of the text field > As result you will get a pop up > Press the "Choose files to upload" button to upload any type of file from you computer

## **Make your own Page / Edit and Delete**

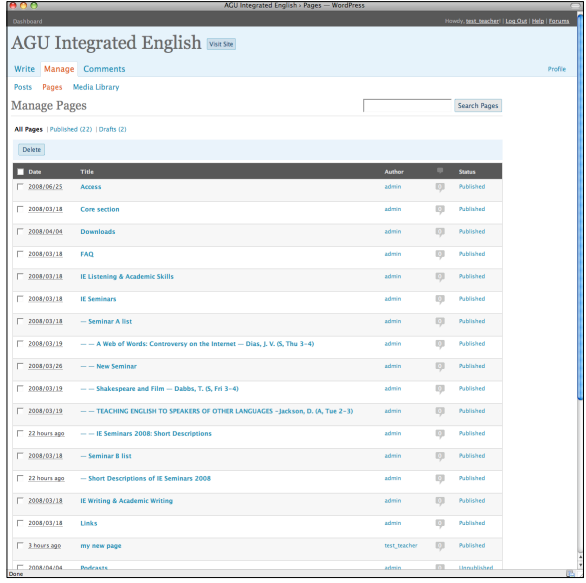

### How to edit a page

With your username/password login to your account through the top page > From admin page top menu select "Manage" and then "Pages"

From the list provided click on the page you would like to edit.

### How to delete a page ore post you've created

With your username/password login to your account through the top page > From admin page top menu select "Manage" and then "Pages" or "Posts"

From the list provided, make sure that you have ticked the boxes next to the Pages or Posts that you want to delete > Click the "Delete" button at the top of the list to delete

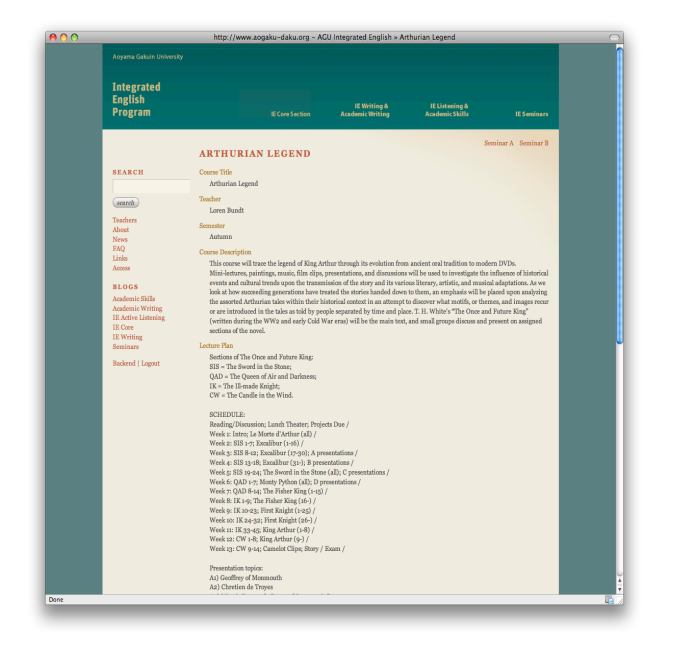

This is the Seminar Page. Here you will be able to create your seminar under "Seminar A/B" page. All of the information will be editable through the admin page.

## **Creating a Seminar Page**

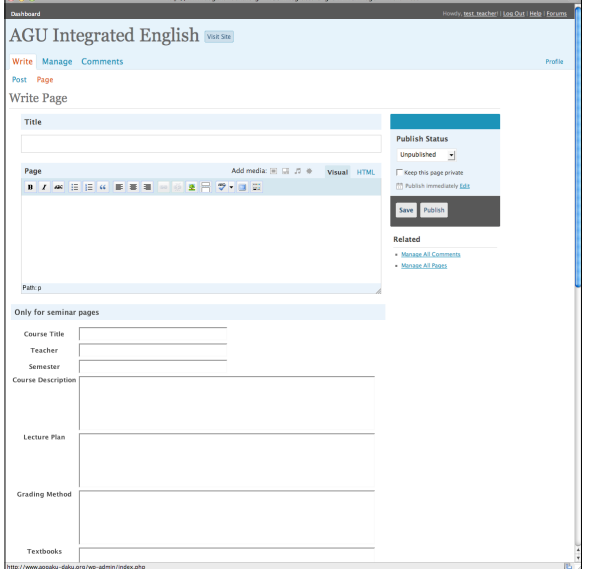

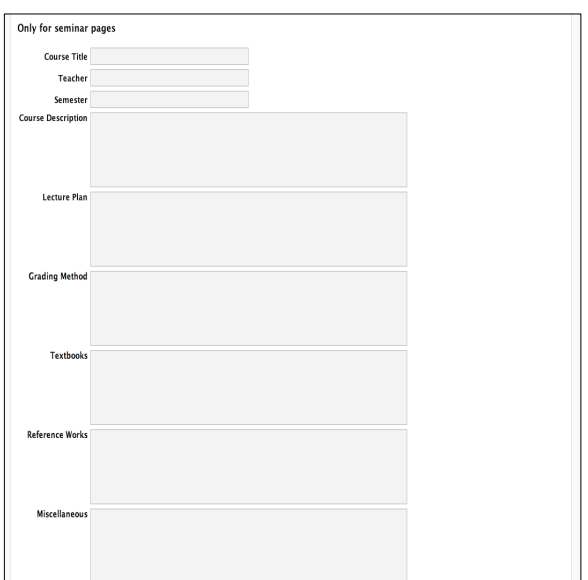

With your username/password login to your account through the top page > From admin page top menu select "Write" and then "Write Page"

1. Fill in the "title" field for the Seminar.

 This will be the content that will be displayed in the first level of the seminar page and on the very top on the second level.

2. Most important fields to fill in are displayed under the "**ONLY FOR SEMINAR PAGES**" make sure you fill them in carefully. Filling in "Page Content" field is optional and will be displayed at the bottom of the page.

# **Creating a Seminar Page**

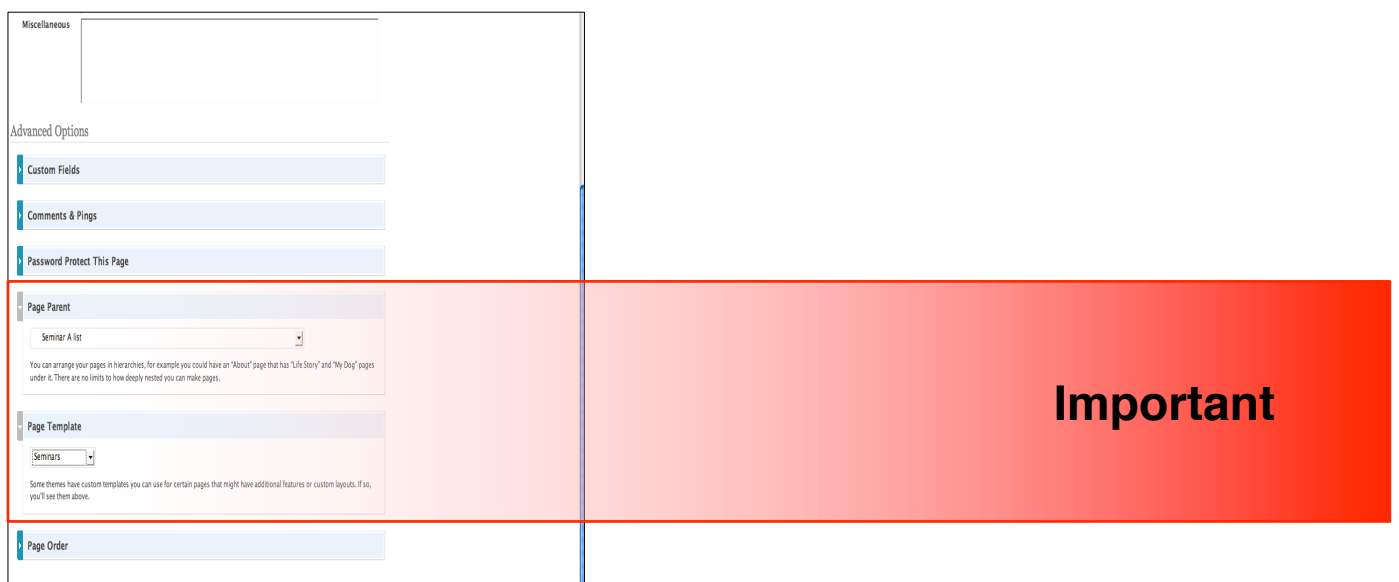

This will be a little bit tricky. But hang in there.

- 3. When making a Seminar page make sure you select the "Page Parent" and "Page Template" from the tabs at the bottom before you publish
	- If you want the page you are about to publish to be displayed under **Seminar A**
		- > select "**Seminar A list**" as the page parent.
		- > select "**Seminar**" to the page template.
	- If you want the page you are about to publish to be displayed under **Seminar B**
		- > select "**Seminar B list**" as the page parent.
		- > select "**Seminar**" to the page template.
- 4. After filling in all the fields and selecting the the "Page Parent" and the "Page template" press the "Save" button and notify the administrator for your Seminar page to be validated and published.

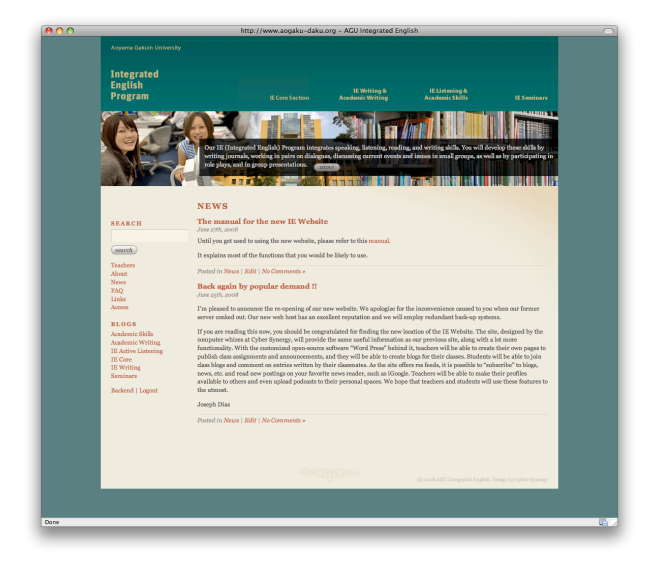

On the top page you have a list of the following categories

- Academic Skills
- Academic Writing
- IE Active Listening
- IE Core
- IE Writing
- Seminars

Here students and teachers will be able to blog.

# How to Blog under the categories on the top page

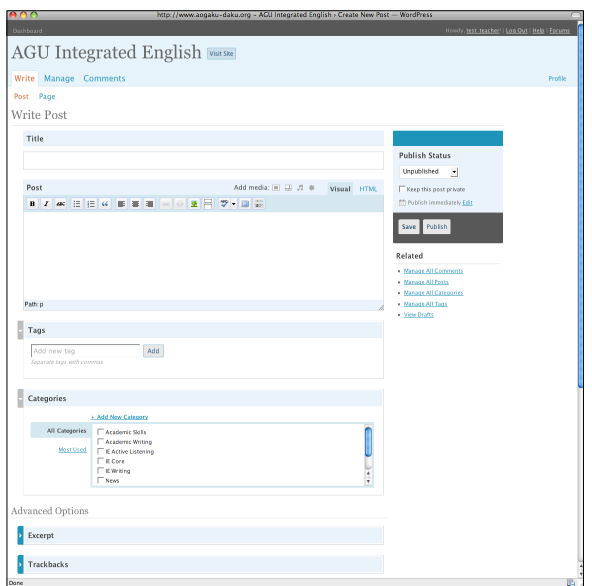

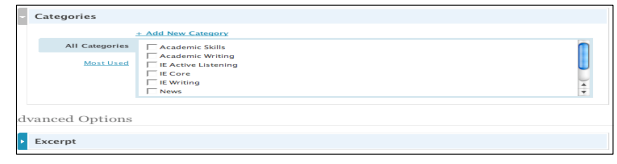

With your username/password login to your account through the top page > From admin page top menu select "Write a New Post"

After filling in the "Title" field and "Post" field choose the most relevant category from the "Catagories" list > press "Publish" button to publish or "Save" button to save the post in database.

## **How to use the Integrated English Program Website Students : Getting Started**

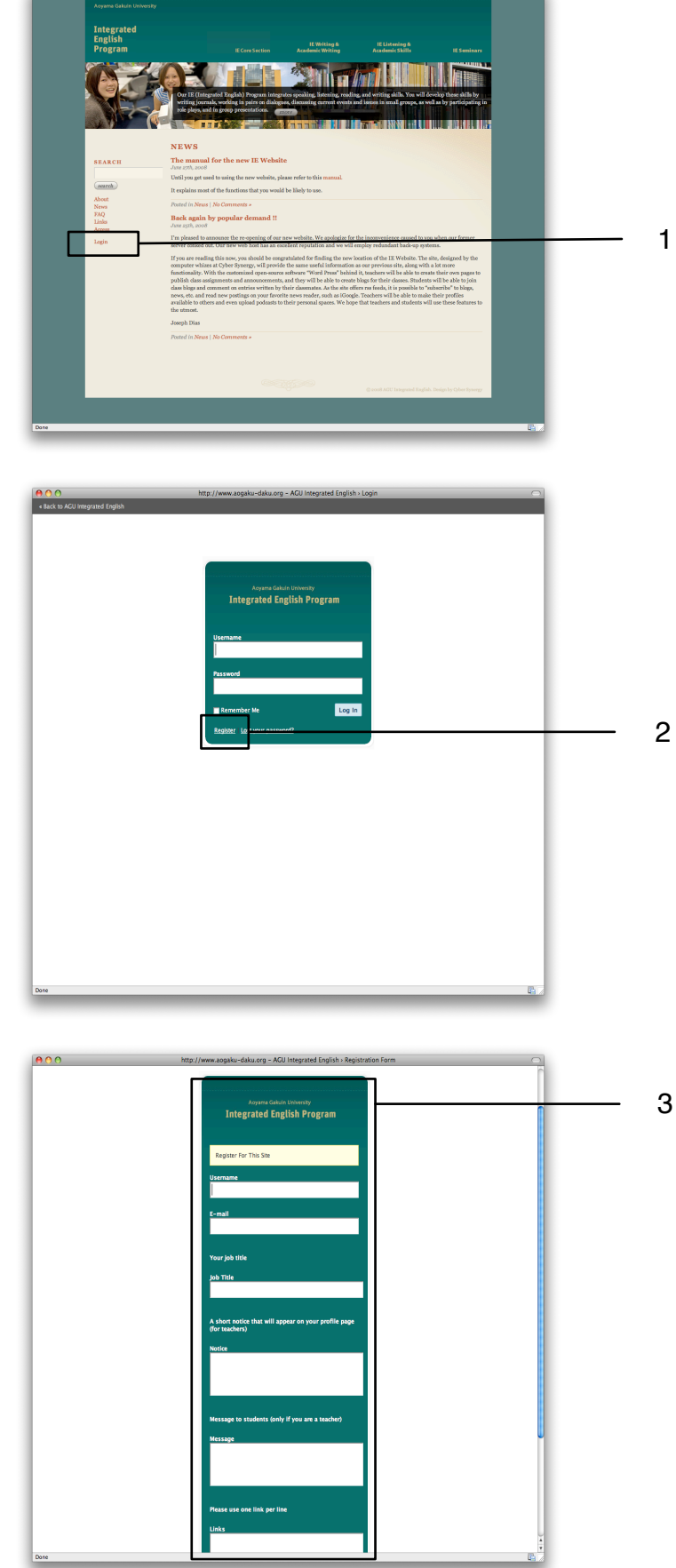

1 : Go to top page and click on "Login" button

2 : After clicking the "Login" button on top page you will be taken to the login page. Click on "Register"

- 3 : Fill in the top two fields then press the "Register" button.
	- Username will have to be your fullname
	- E-mail will have to be the e-mail address provided from the university

After Registration students will receive an e-mail to the registered address with a password and a login ID.

Admin validation will be needed to give access to the functionalities within the website.

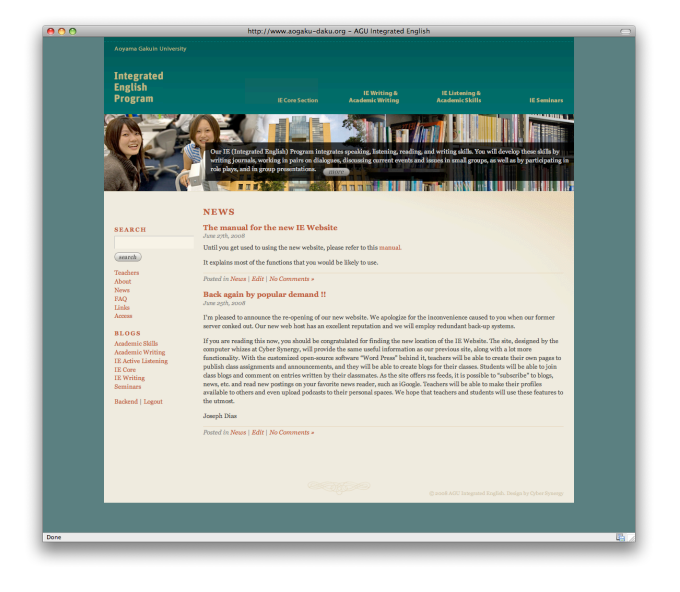

On the top page you have a list of the following categories

- Academic Skills
- Academic Writing
- IE Active Listening
- IE Core
- IE Writing
- Seminars

Here students will be able to blog.

How to Blog under the categories on the top page

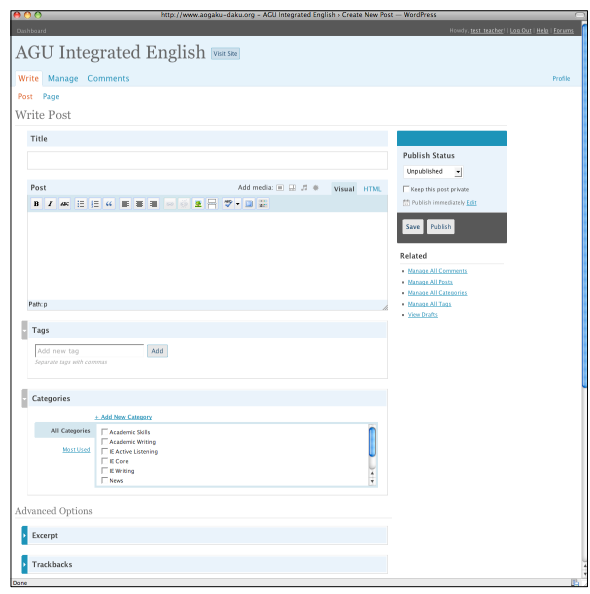

With your username/password login to your account through the top page > From admin page top menu select "Write a New Post"

After filling in the "Title" field and "Post" field choose the most relevant category from the "Catagories" list > press "Publish" button to publish or "Save" button to save the post in database.